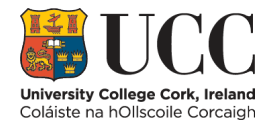

## How to Create a Turnitin Assignment in Canvas

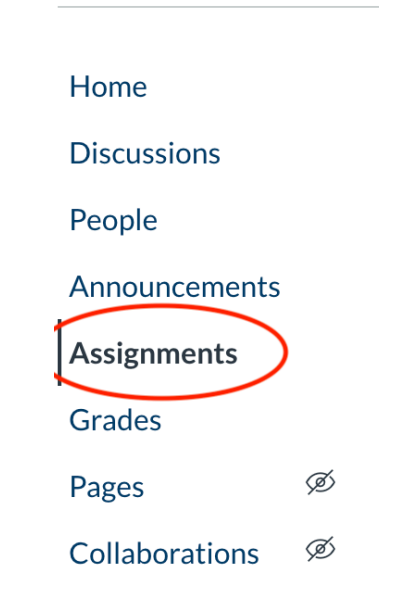

**Step 1**. Select the **Assignments** area in your course menu

## **Step 2**. Select **+Assignment** on the top-right

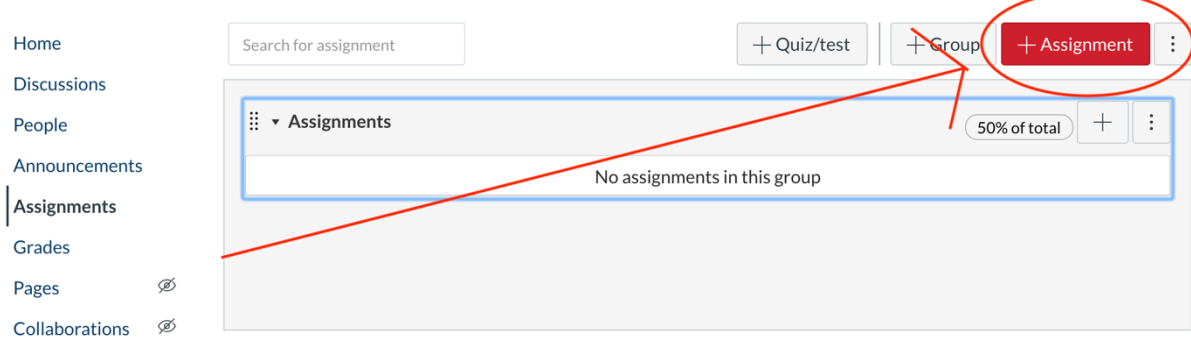

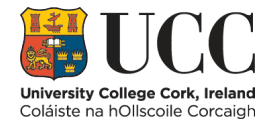

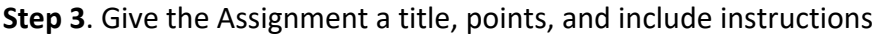

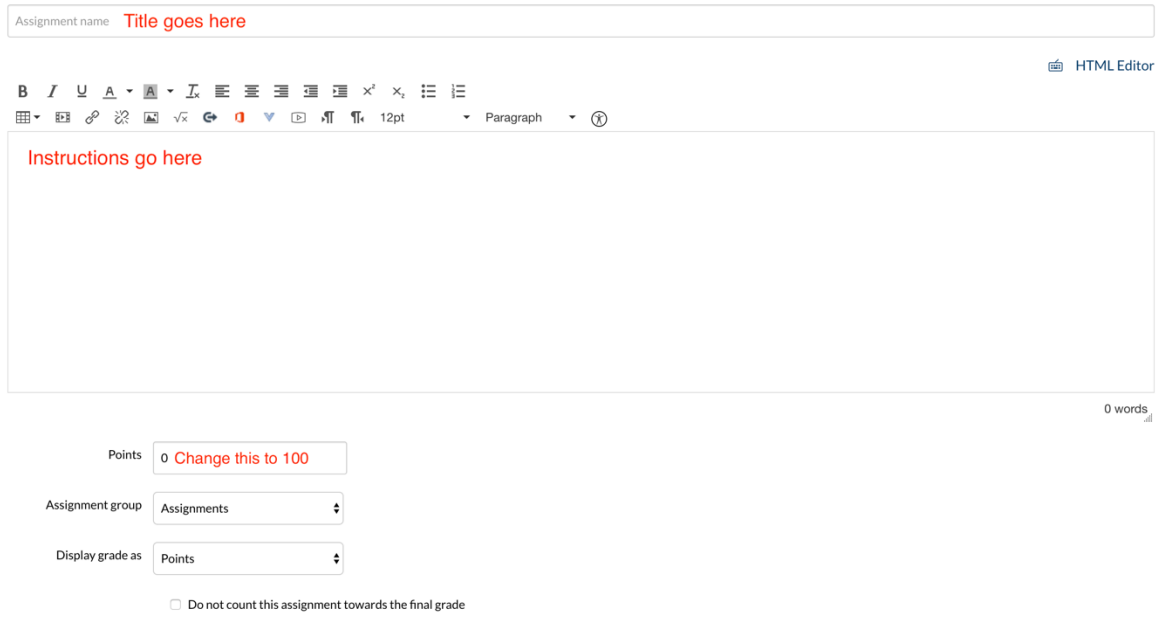

**Step 4**. Activate Turnitin by selecting the following settings:

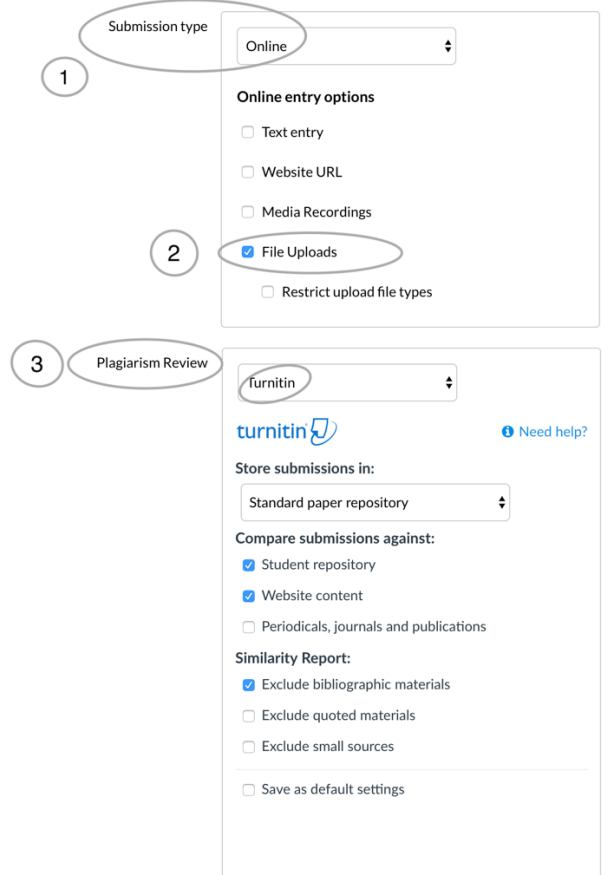

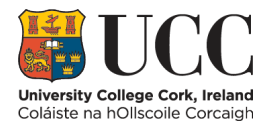

#### **Step 5**. Adjust the Dates

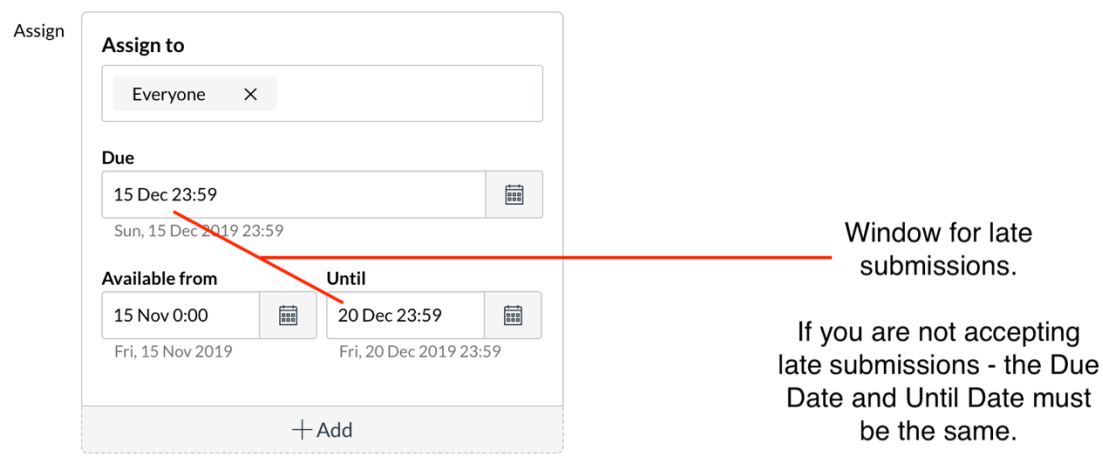

**Step 6**. Save the Assignment (if it is to be made available to students immediately select 'Save & Publish')

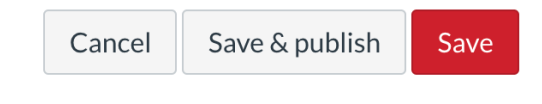

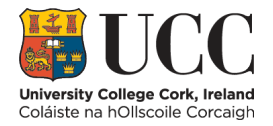

## How to Check Originality (Teacher View)

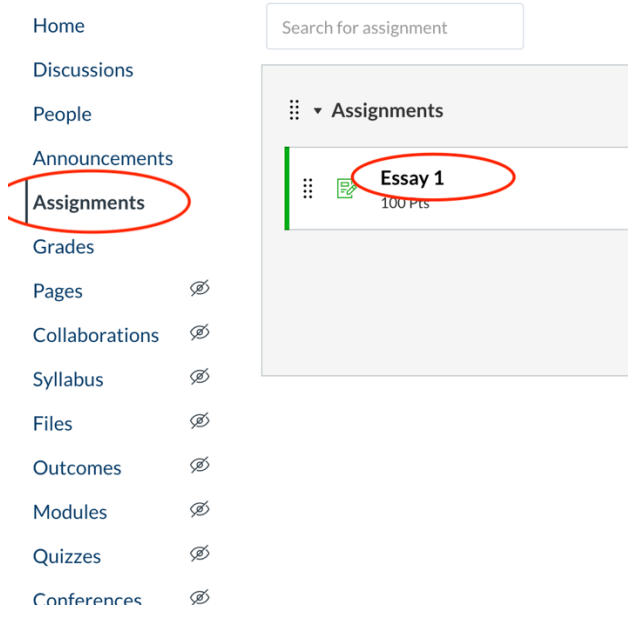

## **Step 1**. Click into Assignments and click the title of the assignment

#### **Step 2**. Select SpeedGrader on the right

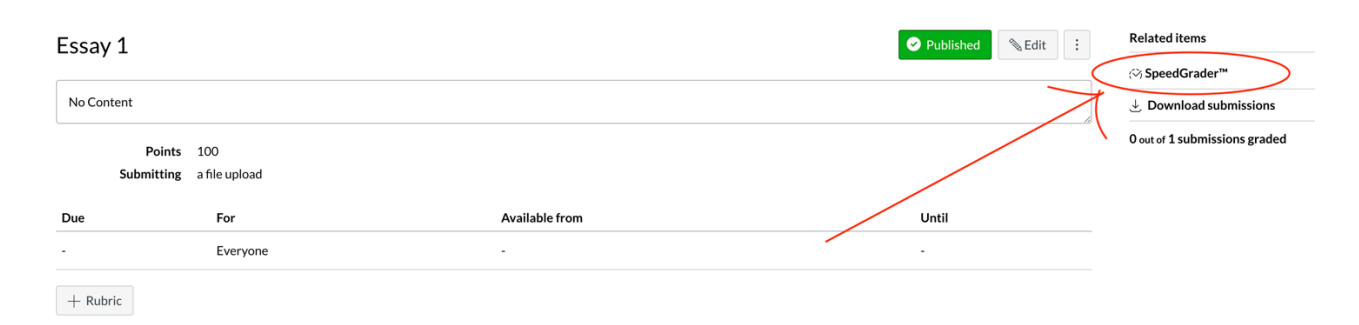

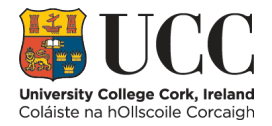

**Step 3**. The percentage on the right is the Originality Score. Click this to open the Turnitin Feedback Studio (please do not grade the assignment using the Feedback Studio)

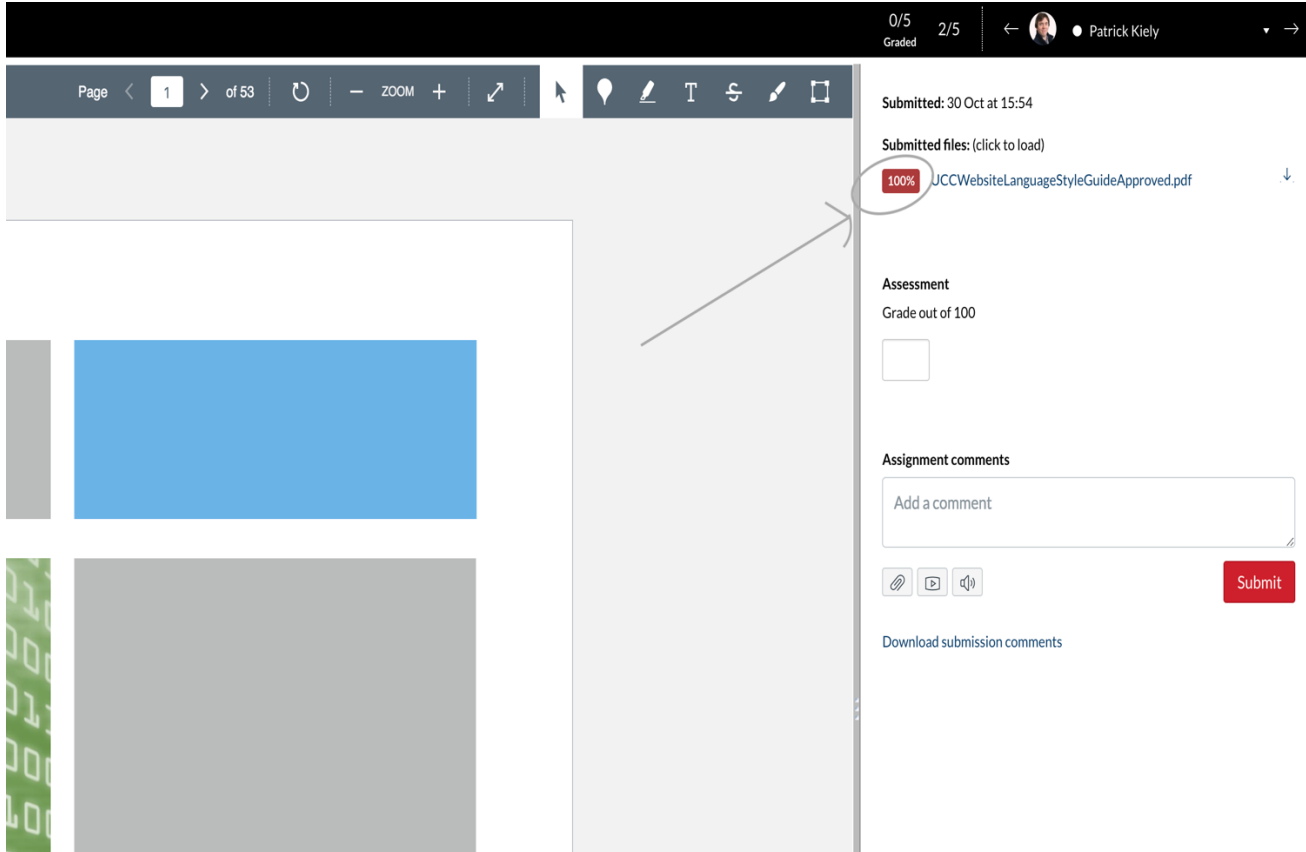

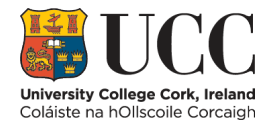

# How to Check Originality (Student View)

## **Step 1**. Click into Assignments and click the title of the assignment

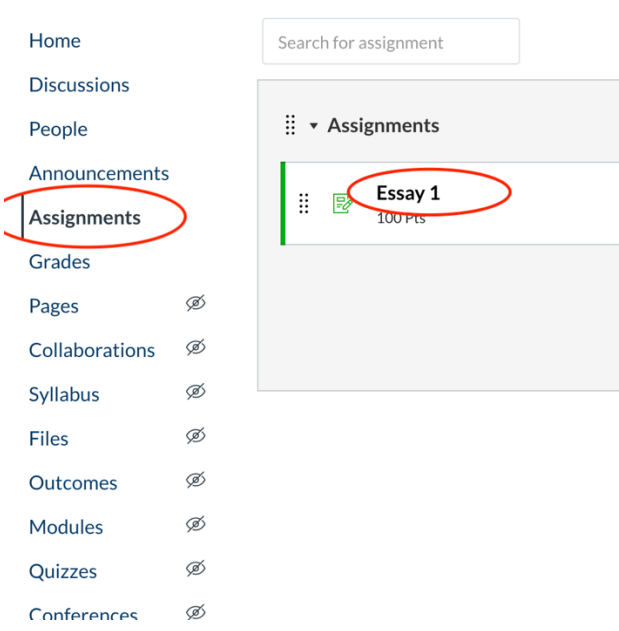

### **Step 2**. Select **Submission Details** on the right

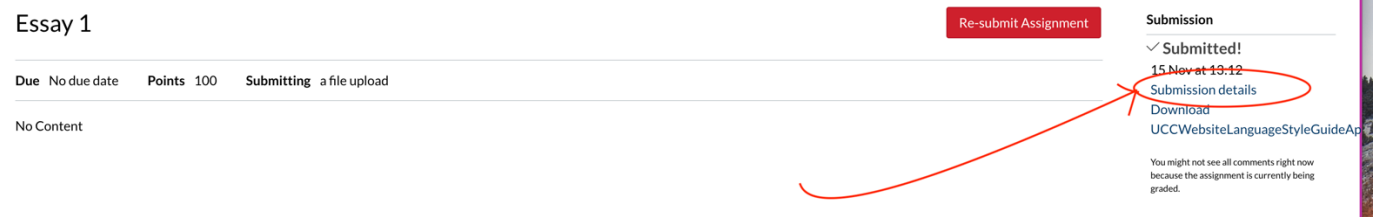

i.

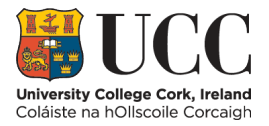

## **Step 3**. Your originality score is in the centre - click to open Turnitin and view specific plagiarism

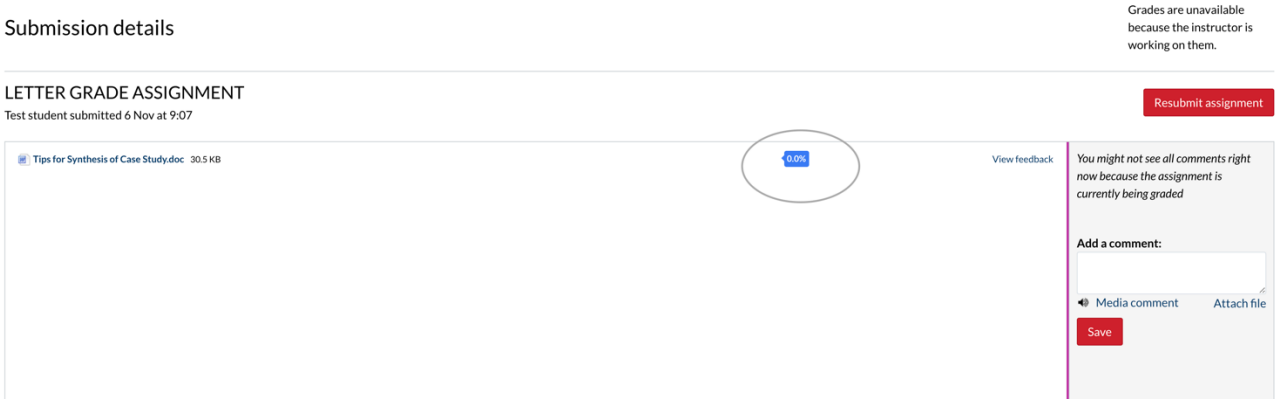